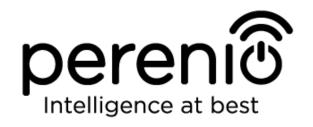

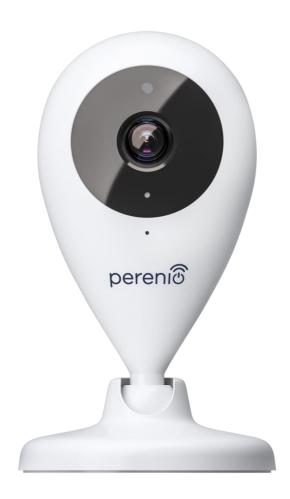

# Installation and Operation Manual for Perenio® PEIFC01 Indoor Fixed Camera

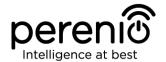

#### Introduction

**Perenio**® Fixed Cameras are specially designed for indoor monitoring They are used as part of the **Perenio Smart Building Management System** for the purpose of video surveillance and recording.

Such Cameras allow Users to control and hear everything happening in the area of interest. A high-quality (Full HD) video can be maintained under poor lighting conditions which makes sense for video recording and imaging at night time.

The present Manual contains a detailed description of the device, as well as instructions for its installation and operation.

# **Copyrights**

Copyright of ©*Perenio IoT spol s r.o.* All rights reserved.

The **Perenio**® trademark is owned by *Perenio IoT spol s r.o.* (hereinafter referred to as the *Perenio IoT*). All other similar trademarks and names, as well as logos and other symbols are the property of their respective owners\*.

All materials under **Perenio®** tradename contained therein are protected in accordance with international and local laws including Acts on copyrights and related rights.

Any reproduction, copying, publication, as well as further distribution or public display of materials contained in the present document (whether in full or in part) shall not be allowed until an appropriate permission of the copyright owner is obtained. Any unauthorized usage of materials contained therein may lead to civil liability and criminal prosecution in accordance with applicable laws.

Any eventual mentioning of other company names and equipment in the present document is made solely for the purpose of clarifying and describing the device operation and shall not infringe on the third party's intellectual property rights.

<sup>\*</sup> **ZIGBEE** is the registered trademark of *ZigBee Alliance*; **iOS** is the registered trademark of *CISCO TECHNOLOGY, INC.*; **Android** is the registered trademark of *Google Inc.*; **App Store** is the registered trademark of *Apple Inc.*; **Linux** is the registered trademark of *Linus Torvalds* 

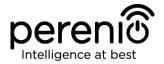

# **Responsibility and Technical Support**

The present document is prepared in accordance with all necessary requirements and contains detailed information on the device installation, configuration and control valid as of the date of its issue.

Perenio IoT reserves the right to modify the device and make corrections or changes to this document without prior notice of the User, and shall not be responsible for any potential negative consequences which may arise from the use of an outdated version of the document, as well as for any possible technical and/or typographical errors, either omitted or accidental, or any related damage that may result from the document transfer or the use of devices.

*Perenio IoT* shall make no guarantee with respect to any data contained herein including but not limited to the device merchantability and fitness for a particular purpose.

For any technical issues, please contact your local *Perenio IoT* representative or the Tech Support Department at **perenio.com**.

The most common problems may be found in Section 7 of the present document and at **perenio.com** where you can also download the latest version of this Installation and Operation Manual.

Manufacturer: Perenio IoT spol s r.o.

Na Dlouhem 79, Ricany – Jazlovice 251 01, Czech Republic perenio.com

Doc Version: 2.1.0

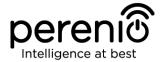

#### **Conformance to Standards**

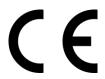

The device is CE certified and complies with requirements of the following Directives of the European Union:

- 2014/53/EU Radio Equipment Directive (RED);
- 2014/35/EU Low Voltage Directive;
- 2004/30/EC Electromagnetic Compatibility Directive.

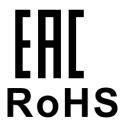

The device has passed all procedures of assessments established in Technical Regulations of the Customs Union and conforms with standards of the Customs Union

The device complies with the requirements of Restriction of the Use of Certain Hazardous Substances in Electronic and Electrical Equipment (2011/65/EU Directive)

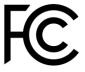

The device complies with the requirements to the level of electromagnetic interference by the Federal Communications Commission

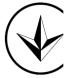

The national conformity mark of the Ukraine indicating that the device meets requirements of all applicable technical regulations

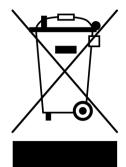

The device and supplied batteries must not be disposed of as a household waste in accordance with the Waste Electrical and Electronic Equipment Directive (2002/96/EC)

For the purpose of protection of the environment and human health, both the device and batteries must be disposed of in accordance with approved instructions on safe disposal. For more information on proper disposal, please contact your device supplier or local authorities responsible for waste management

Details on available Certificates are specified in Section 6 of the present document. For copies of Certificates and Reports, please visit a corresponding Section at **perenio.com**.

# Installation and Operation Manual for Perenio® PEIFC01 Indoor Fixed Camera

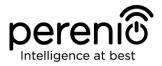

# **Table of Contents**

| Ir | ntroduction                                     | 3  |
|----|-------------------------------------------------|----|
| C  | opyrights                                       | 3  |
| R  | esponsibility and Technical Support             | 4  |
| C  | onformance to Standards                         | 5  |
| T  | able of Contents                                | 6  |
| 1  | General Description and Specifications          | 8  |
|    | 1.1 General Purpose                             | 8  |
|    | 1.2 Technical Specification                     | 10 |
|    | 1.3 Scope of Delivery                           | 14 |
|    | 1.4 Packaging and Labelling                     | 14 |
|    | 1.5 Safe Operation Rules                        | 15 |
| 2  | Installation and Setup                          | 16 |
|    | 2.1 First Installation and Configuration        | 17 |
|    | 2.2 Reset to Factory Settings                   | 24 |
|    | 2.3 Camera Rotation                             | 24 |
|    | 2.4 MicroSD Card Usage                          | 25 |
|    | 2.5 Wi-Fi Router Frequency Settings             | 25 |
|    | 2.6 Changing the Room or Location for Cameras   | 26 |
|    | 2.7 Using the Camera Speaker                    | 26 |
|    | 2.8 History and Push-Notifications              | 27 |
|    | 2.9 Upgrading the Camera Firmware               | 28 |
| 3  | Maintenance and Repair                          | 29 |
| 4  | Warranty Obligations                            | 30 |
|    | Storage, Transportation and Disposal of Devices |    |
| 6  | Other Information                               | 34 |
| 7  | Troubleshooting                                 | 36 |
| 8  | Glossary                                        | 37 |

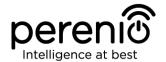

# **Figures and Tables**

| Figure 1 – Front View                                               | 9  |
|---------------------------------------------------------------------|----|
| Figure 2 – Side and Back View                                       | 9  |
| Figure 3 – Viewing Angles                                           | 13 |
| Figure 4 – Pan/Tilt Angles                                          | 13 |
| Figure 5 - Scope of Supply                                          | 14 |
| Figure 6 – Examples of Installation                                 | 16 |
| Figure 7 – Add new device procedure (The Camera activation process) | 23 |
| Figure 8 – Camera control panel                                     | 24 |
| Table 1 – Basic Technical Specifications of the Indoor Fixed Camera | 10 |
| Table 2 – Typical Errors and Troubleshooting Methods                | 36 |
|                                                                     |    |
| Connection to the Perenio Smart Mobile App                          |    |
| A. INSTALLATION OF THE PERENIO SMART MOBILE APP                     | 18 |
| B. DEVICE ACTIVATION BY QR CODE SCANNING                            | 20 |
| C. SENDING WI-FI NETWORK DATA TO THE DEVICE                         | 21 |
| D. LOCATION AND ROOM SETTING                                        | 22 |

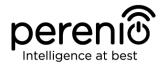

# 1 General Description and Specifications

# 1.1 General Purpose

The **Perenio® PEIFC01** Indoor Fixed Camera is specially designed for indoor monitoring purposes. It can be used both as an independent device and as a part of the **Perenio Smart Building Management System**, when various scenarios for device interaction are activated. A small size, drop-shaped design and a convenient turning mechanism allow you to install the Camera in almost any part of the room without compromising the viewing angle.

The **PEIRC01** Indoor Fixed Camera has a number of distinctive features, namely:

- High resolution video: Full HD 1080p, 2Mp;
- Wider viewing angle: 90°;
- Mechanical pan/tilt function: 350º/90º;
- iOS (10.1 and higher) and Android (5.1 and higher) smartphone compatibility;
- Wi-Fi connection;
- MicroSD Card slot (up to 64 GB);
- Real-time video recording;
- Setting up of an automatic video recording (for up to 30 seconds);
- Built-in IR-filter and a Night Vision mode;
- Visibility at night time of up to 10-15 meters;
- Arm/Disarm mode;

Doc Version: 2.1.0

- Alarms and Push-notifications;
- Tool-free installation on a vertical surface;
- Heavier base plate with an anti-slip coating to increase stability on a horizontal surface.

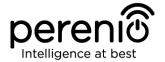

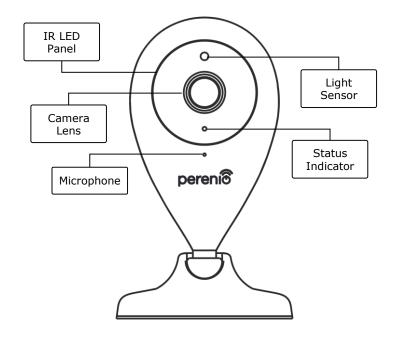

Figure 1 - Front View

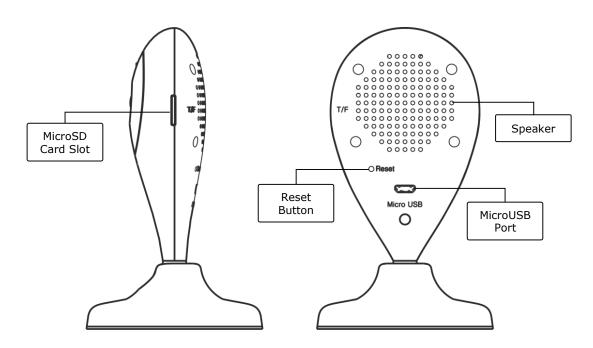

Figure 2 - Side and Back View

#### **Buttons, Ports and Indicators**

#### **IR LED Panel**

The panel containing eight (8) infrared LEDs activated in the case of insufficient level of illumination which allows the User to get a high-quality image even in the dark

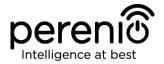

| Camera Lens       | It forms an image of the monitored area                                                                                                    |
|-------------------|----------------------------------------------------------------------------------------------------|
| Microphone        | It allows the User to hear sounds in the monitored area                                                                                           |
| Light Sensor      | It determines the level of illumination of the room and disables the IR filter during the period of darkness to maintain the video stream quality |
| Status Indicator  | It blinks in the case of changing processes and statuses of the Camera                                                                            |
| MicroSD Card Slot | The slot for an SD Card generally intended to store video recorded by the Camera                                                                  |
| Reset Button      | It is used to reset the device to factory settings                                                                                                |
| Speaker           | It allows the User to send voice messages and thus communicate with people and pets in the area of monitoring                                     |
| MicroUSB Port     | The port to connect the Camera to the mains                                                                                                    |

**ATTENTION!** All Products and the Mobile Application of the Company (including any future software and hardware whether in-house or third-party developed) are not intended for emergency responses and cannot be used as fire-extinguishing equipment and/or for emergency intervention, including but not limited to fires, flooding, gas leaks or explosions, burglary and theft, as well as natural disasters and other force majeure circumstances leading to damage and/or losses incurred by the Client or caused to their estates, personal property and/or other products, devices, personal data and privacy.

# 1.2 Technical Specification

Doc Version: 2.1.0

Table 1 – Basic Technical Specifications of the Indoor Fixed Camera

| Parameter            | Value                  |
|----------------------|------------------------|
| Item Number          | PEIFC01                |
| Processor            | HiSilicon Hi3518E V200 |
| Operating System     | Embedded Linux         |
| Onboard Memory Chips | Flash (PN): 25Q128FVSG |

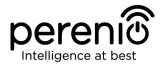

| Parameter                            | Value                                                                                                    |
|--------------------------------------|----------------------------------------------------------------------------------------------------|
|                                      | DDR (PN): Built-in EPROM(PN): AT88SC0104CA                                                                                                    |
| Compatibility                        | iOS (10.1 and higher) and Android (5.1 and higher)                                                                                                    |
| Communication<br>Technology          | Wi-Fi (IEEE 802.11b/g/n)                                                                                                    |
| Operating Frequency                  | 2.4 GHz                                                                                                    |
| Bit Rate                             | 802.11b (11 Mbps max), 802.11g (54 Mbps max), 802.11n (300 Mbps max)                                                                                                    |
| WEP/WPA2 Encryption                  | Support of 64-/128-bit encryption                                                                                                    |
| Image Sensor                         | Part Number: GC2033 (GalaxyCore) Type: 1/2.7" CMOS, color Lens: Board Image Size: 1920x1080 Scanning: Progressive Focal Length: 3.6 mm Min Illumination: 0.5 lux Aperture: Fixed Resolution: 2 MP |
| Lens Type                            | Glass                                                                                                    |
| Horizontal/Vertical Viewing<br>Angle | 90°/52° (See Figure 3 below)                                                                                                    |
| Pan/Tilt (Mechanical)                | 350°/90° (See Figure 4 below)                                                                                                    |
| Remote Pan/Tilt                      | N/A                                                                                                    |
| Server                               | P2P                                                                                                    |
| Audio Compression<br>Algorithm       | G.726/G.711 (G.711 by default)                                                                                                    |
| Video Compression<br>Standard        | H.264                                                                                                    |
| Video Resolution                     | Main Stream: 1920x1080 (Full HD) Sub-Stream: 640x480 (VGA)                                                                                                    |
| Frame Rate                           | up to 30 fps (For 74.25Hz)                                                                                                    |
| WDR Technology                       | Available                                                                                                    |

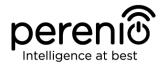

| Parameter              | Value                                                                                                    |
|------------------------|----------------------------------------------------------------------------------------------------|
| Video Recording Format | AVI                                                                                                    |
| Audio Recording Format | WAV                                                                                                    |
| Wi-Fi Chip             | MT7601UN                                                                                                    |
| Wi-Fi Antenna          | Type: Built-in<br>Operating Frequency: 2.4-2.5 GHz (14-channel)<br>Transmitting Power: 14 dBm to 17 dBm<br>Receiver Sensitivity: -92 dBm до -68 dBm<br>Antenna Gain: 3 dBi |
| ZigBee Antenna         | N/A                                                                                                    |
| Support of SD Cards    | Slot for MicroSD (up to 64GB) Recommended Speed Class: Class 10 (Recording speed of not less than 10 MByte/s) Recommended Capacity: 32 to 64 GB                            |
| Mic                    | Built-in                                                                                                    |
| Speaker                | Built-in                                                                                                    |
| IR Filter              | Built-in                                                                                                    |
| RJ-45 Port             | N/A                                                                                                    |
| Night Mode             | 8 IR LEDs, vision of up to 10-15 meters<br>Peak Wave Length: 850 nm                                                                                                    |
| Power                  | Output: DC 5V/1.0A Power Consumption: 5 W (max)                                                                                                    |
| Operating Temperature  | 0°C to +55°C (32°F~131°F)                                                                                                    |
| Operating Humidity     | 20% to 85% (non-condensing)                                                                                                    |
| Storage Temperature    | -10°C to +60°C (14°F ~140°F)                                                                                                    |
| Storage Humidity       | 0% to 90% (non-condensing)                                                                                                    |
| Installation           | On horizontal or vertical surface. For indoor installation only.                                                                                                    |
| Casing Material        | ABS + silicon (anti-slip coating)                                                                                                    |
| Color                  | White                                                                                                    |
| Dimensions (L x W x H) | 70 mm x 70 mm x 120 mm                                                                                                    |

Doc Version: 2.1.0

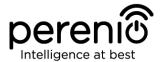

| Parameter       | Value                |
|-----------------|----------------------|
| Weight          | 102 g                |
| Warranty Period | 12 months            |
| Service Life    | 24 months            |
| Certification   | CE, EAC, RoHS, UA.TR |
| Data Protection | GDPR Compliance      |

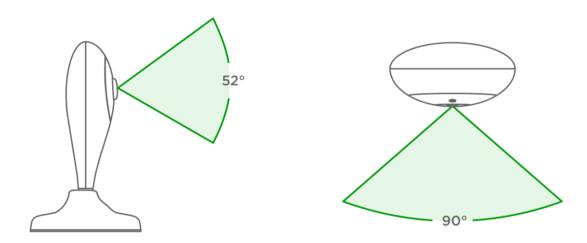

Figure 3 - Viewing Angles

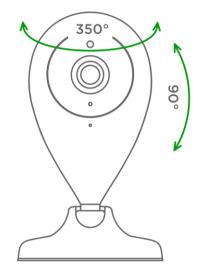

Figure 4 - Pan/Tilt Angles

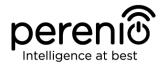

#### 1.3 Scope of Delivery

The following items and accessories are supplied within the **Perenio® PEIFC01** Indoor Fixed Camera package:

- 1. PEIFC01 Indoor Fixed Camera (1 pc.)
- 2. USB-MicroUSB Cable (Length: 1.2 m) (1 pc.)
- 3. USB Charger (Output: 5V, 1000mA) (1 pc.)
- 4. 3M Mounting Tape (1 pc.)
- 5. Quick Start Guide (1 pc.)
- 6. Warranty Card (1 pc.)
- 7. Sticker (2 pcs.)

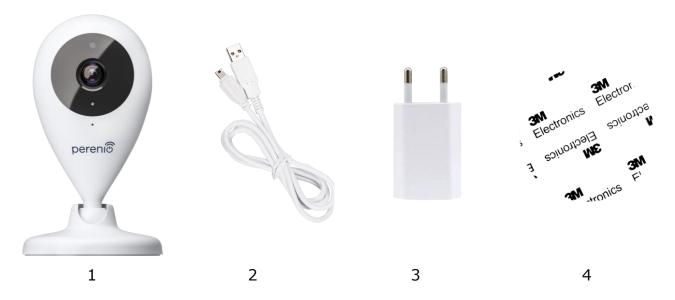

Figure 5 - Scope of Supply\*

# 1.4 Packaging and Labelling

The **Perenio® PEIFC01** Indoor Fixed Camera is supplied in a carton Gift Box of  $204 \times 112 \times 48$  mm (L x W x H) containing the full name and marking of the device, the list of accessories provided and basic technical specifications thereof, as well as the date of manufacture and information about the Manufacturer of devices.

Carton package weight:

Doc Version: 2.1.0

Net Weight: 102 g;Gross Weight: 295 g.

<sup>\*</sup> Images of accessories are provided for informational purposes only

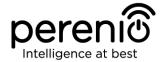

# 1.5 Safe Operation Rules

For the proper and safe operation of **Perenio® PEIFC01** Indoor Fixed Cameras, follow the instructions and safety procedures described in the present Manual. The Manufacturer shall not be liable for any damage caused as a result of improper operation of devices.

#### **Safe Operation Conditions**

- The device shall be installed indoors only.
- 2. The User shall observe storage/transportation conditions, as well as the operating temperature mode of the device as declared by the Manufacturer.
- The User shall not install the device in the area with high humidity and high content of dust and/or grease, as well as in the immediate vicinity of air conditioners and ceiling fans.
- 4. The User must not disassemble or attempt to repair the device on their own.
- 5. The User must not drop, throw or bend the device.
- 6. In order to avoid personal injury, it shall not be allowed to use the cracked or in any other way damaged device.
- 7. Use dry cloth or cloth soaked in a small amount of water for cleaning (don't use harsh chemicals/cleaning agents). The device must be powered off before cleaning.
- 8. Children shall not be allowed to use the device unsupervised and/or play with it.

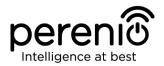

# 2 Installation and Setup

Before installation, the User shall select one of the following possible locations and mounting modes for the device:

- On a horizontal surface (the floor, a table, a stand, etc.);
- On a vertical surface (walls, furniture, etc.).

Also, make sure that the selected location meets the following requirements:

- No clutter and obstructions in the Camera viewing angle area;
- Flat and stable surface, as well as the mains socket near the installation site of the Camera and/or mounting brackets.

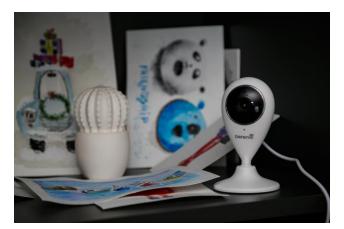

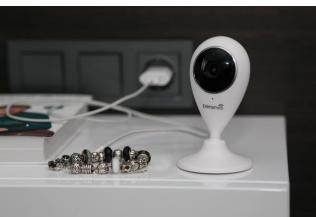

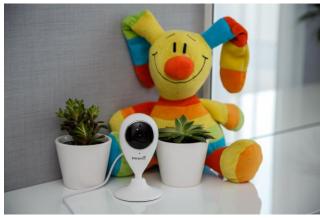

Doc Version: 2.1.0

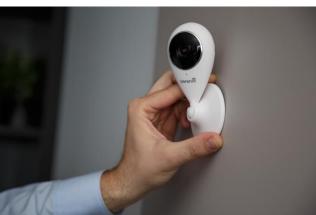

Figure 6 - Examples of Installation

<sup>\*</sup> Images of accessories are provided for informational purposes only

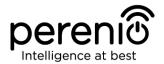

**NOTE.** It is not recommended to install the device in areas with a high level of noise and a high-frequency interference. Reinforced concrete floors may reduce distance of wireless signal transmission.

The Camera installation site shall protect it from contact with moisture and foreign objects.

For installation of the Indoor Fixed Camera <u>using 3M tape</u> (for example, on a wall), it is necessary to prepare the base plate surface as follows:

- 1. Wipe the surface of the anti-slip coating to which the 3M tape will be attached with alcohol.
- 2. Wait until this surface is dry.
- 3. Attach the 3M tape to the surface of the anti-slip coating.
- 4. Make sure that the place of the Camera installation is smooth and free from dust, dirt, etc. (also treat the surface of installation of the Camera, if possible).
- 5. Attach the device in the place of installation using the 3M tape.

The entire setting-up process can be divided into several key steps as follows:

- Installation of the Camera in the selected location;
- Logging in to the Perenio Smart User Account;
- Activation of the Camera via the Mobile App.

**NOTE.** The *Perenio Smart: Building Management System Mobile App Manual* document is available for downloading at the web-site.

# 2.1 First Installation and Configuration

To ensure proper installation and operation of the Camera, it is necessary to perform the following steps:

- 1. Unpack the Camera, install it on a flat horizontal surface, or mount using 3M Tape (The required viewing angle of the Camera shall be considered) and connect it to the power source (220V) using the Power Adapter.
- 2. Install the **Perenio Smart Building Management System** mobile application on your smartphone and log in to the User Account (See par. **A** below).
- 3. Scan the QR Code, or enter Camera data manually (See par. **B** below).

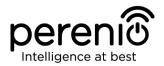

- 4. Enter your Wi-Fi Network data (See par. **C**, as well as par. 2.6 for Network frequency selection).
- 5. Enter the desired Camera name, Location and Room (See par. **D** below).

**ATTENTION!** The Device must not be switched off or disconnected from the mains for at least **5 MINUTES** after the RESET Button is pressed, as well as for at least **10 MINUTES** after the firmware update process is started.

#### A. INSTALLATION OF THE PERENIO SMART MOBILE APP

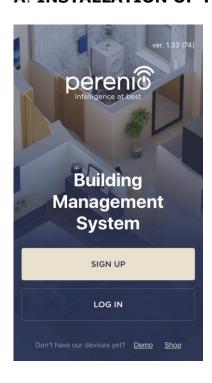

Doc Version: 2.1.0

The Camera shall be managed through a free mobile application available for downloading in Google Play or Apple Store.

In order to log in to the User Account, follow the steps below:

- a. Connect your smartphone to the Wi-Fi Network and download the Perenio Smart Building Management System app from Google Play or Apple Store;
- **b.** Register a new User Account (See par. **A.1.** below) or sign in to an existing User Account (See par. **A.2.** below).

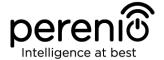

#### A.1. NEW USER ACCOUNT REGISTRATION

- **a.** Fill in your e-mail address, user name and password (8 or more symbols including at least one capital letter and one number), then select the country of residence;
- **b.** Agree to General Terms and Conditions, Privacy Policy and provisions for personal data protection (accessible by the link);
- c. Click on the SIGN UP button.
  The User will receive an email to verify the User Account (Follow the link);
- d. Log in to the User Account.

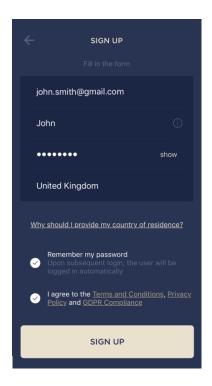

#### A.2. LOGGING IN TO THE EXISTING USER ACCOUNT

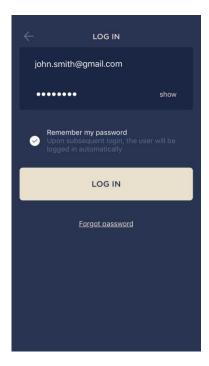

- **a.** Enter your e-mail address and password in the login screen.
- **b.** Click on the LOG IN button.

**NOTE.** If the password is lost, the User can restore it by clicking on a corresponding link on the screen.

To restore a forgotten password, use the e-mail address linked to your User Account, as instructions on changing the password will be sent thereto.

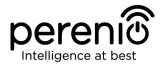

#### **B. DEVICE ACTIVATION BY QR CODE SCANNING**

- a. Switch to the QR Scan screen as follows:
  - For new Users: The QR Scan screen will be displayed immediately after the first login to the Perenio Smart App User Account;
  - For existing Users: After login to the Perenio Smart App User Account, click on the "+" icon in the upper right corner of the Devices tab, select "Add new device" and then the "Fixed Camera" device in the list (See Figure 8).
- **b.** Click on the **SCAN QR CODE** button;
- **c.** Confirm the permission to access your Camera in the pop-up window (It may not be available for certain smartphone models);

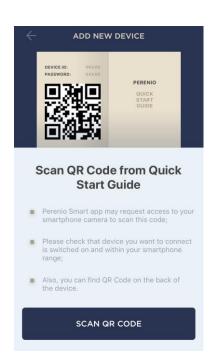

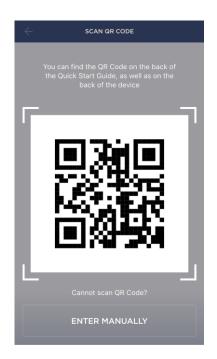

Doc Version: 2.1.0

**d.** Find the QR Code sticker on the back of the Quick Start Guide supplied with the Camera or on the bottom of the Camera and place your smartphone 15-20 cm away from it, so that the QR Code is completely visible on the smartphone screen (See the picture on the left).

**NOTE.** In the event that the QR Code can't be scanned, you may activate the device manually (see par. **B.1.** below).

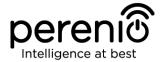

#### **B.1. MANUAL ACTIVATION OF THE DEVICE**

If the QR Code was damaged or lost, you can enter the device data manually as follows:

- a. Click on the ENTER MANUALLY button at the bottom of the QR Code scan screen (See the figure in par. B);
- **b.** Enter the Device ID and the Password specified in the Quick Start Guide or on the bottom of the device (ID and Password lines next to the QR Code);
- c. Click on the CONNECT button.

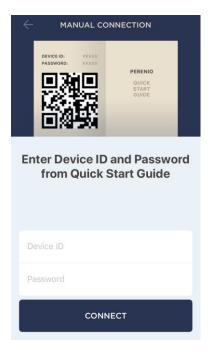

#### C. SENDING WI-FI NETWORK DATA TO THE DEVICE

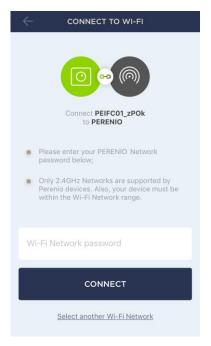

Do as follows after the screen to connect the device to the Wi-Fi Network will be displayed:

**a.** Enter the password from the Wi-Fi Network or select another Network;

**NOTE.** The device may be connected to Wi-Fi Network of **2.4 GHz** only.

**b.** Click on the **CONNECT** button.

**NOTE.** Before connecting, make sure that the Camera is powered on and that the smartphone is located at a distance of not more than 2 meters from it.

If the Wi-Fi Network password is incorrectly entered more than twice in a row, the Camera may not return to the Access Point mode, which means that the reset to factory settings will be required (See par. 2.2 below).

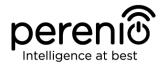

#### **C.1. CONNECTION ERRORS**

The connection failure of the device may occur due to one of the following reasons:

- **a.** The device is switched off or at a too long distance from the smartphone;
- **b.** The device was already activated in the current or some other User Account;
- **c.** The device ID and/or password or Wi-Fi Network data was entered incorrectly;
- d. Internet Provider failures.

**NOTE.** To eliminate connection failures, follow instructions specified on corresponding screens of the smartphone.

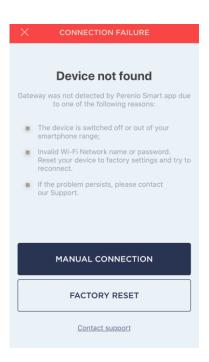

#### D. LOCATION AND ROOM SETTING

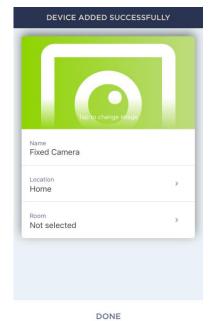

Doc Version: 2.1.0

After successful connection of the device, the User may specify the following:

- a. Device name;
- **b.** Device Location;
- c. Room.

You can also select an image for the device by clicking on the "Tap to change image" link.

After completion, click on the **DONE** button.

The Camera will be displayed in the "Devices" tab.

The entire process of the Camera activation in the Mobile App is shown below.

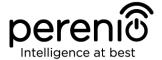

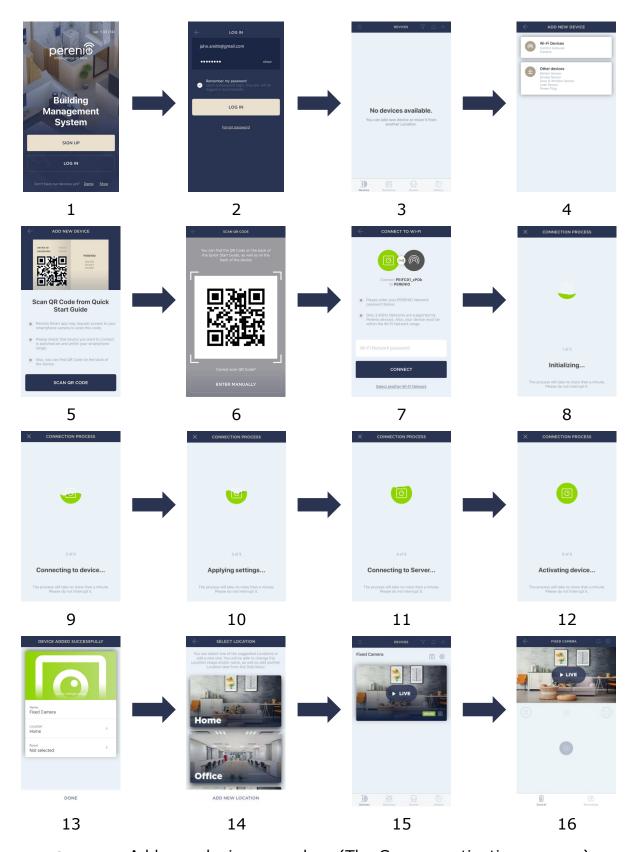

Figure 7 – Add new device procedure (The Camera activation process)

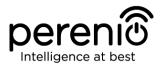

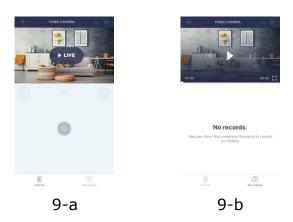

Figure 8 - Camera control panel

#### 2.2 Reset to Factory Settings

The reset to factory settings of the Camera shall be performed in the case of any errors or connection failures occurred during the activation process of the Device in the Mobile Application. The reset to factory settings procedure shall be performed as follows:

- 1. Press and hold the Reset button for at least **10 seconds** (You can find it on the back of the Camera see Figure 2).
- 2. Release the Reset button after the Camera beeps.
- 3. Wait until the reset process will be finished (will reappear in the lists of available Wi-Fi networks as an Access Point).

After completion of the reset process, the Camera is considered ready to be connected or reactivated in the Mobile Application.

**NOTE.** The reset to factory settings is possible when the Camera is connected to the source of power, and there is no firmware update process. It is not recommended to perform the factory reset until the Camera is deactivated in the Mobile Application (Valid for Devices already being activated in the User Account).

#### 2.3 Camera Rotation

Doc Version: 2.1.0

Any rotation relative to the body of the Indoor Fixed Camera shall be performed by hands only (remote pan/tilt function is unavailable for this Model), so you should make sure that its viewing area covered the required area of video surveillance when choosing a camera installation location.

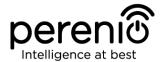

# 2.4 MicroSD Card Usage

Images and video files recorded by the Camera can be stored in the MicroSD Card, which is not included in the delivery package of the PEIFC01 Indoor Fixed Camera (See paragraph '1.3 Scope of Delivery'). To use a MicroSD Card, you may just purchase it and insert it into a special slot (See Figure 2 'Side View').

**NOTE.** The recommended class and capacity of the MicroSD card are specified in Table 1 of this document.

In the case appropriate settings are made in the Perenio Smart Mobile App, it is possible to automatically save video records in the case of motion detection to the MicroSD Card. You can also configure continuous video recording based on scenarios.

It should be noted that in the case of video and image storage on the MicroSD Card, the number of saved files will depend on its capacity (up to 64 GB), as well as on the duration and quality of the recorded video files.

**ATTENTION!** There is no possibility to view third-party files from the MicroSD Card via the Perenio Smart Mobile App.

# 2.5 Wi-Fi Router Frequency Settings

**Perenio® PEIFC01 Indoor Fixed Cameras** may be connected to the Wi-Fi Network of 2.4 GHz only. Due to this fact, the User shall make sure that your Wi-Fi router is set to the above frequency before proceeding to par. **C. SENDING WI-FI NETWORK DATA TO THE DEVICE**.

Currently, Wi-Fi routers of most manufacturers support both frequencies, but in the case your local Wi-Fi is set to 5 GHz only, it is necessary to add the access point of 2.4 GHz as well.

**NOTE.** Your router frequency settings shall be performed according to instructions of its manufacturer.

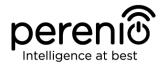

#### 2.6 Changing the Room or Location for Cameras

When using the Camera, it may be necessary to change its installation area. The following options are possible:

- **1. Change the room/location** (The Wi-Fi Network remains the same):
  - a. Disconnect the Camera from the mains (The status of the device will be changed to "Offline");
  - b. Move the Camera to another room/location and connect it to the mains;
  - c. Wait until the Camera is rebooted (It usually takes no more than 2 minutes) and the status of the device is changed to "Online";
  - d. Change the Room/Location in Camera settings screen (\$\old{\oldsymbol{C}}\)).

#### **2. Change the room/location** (The Wi-Fi Network will also be changed):

- a. Sign in to the Perenio Smart app and select the Location where the Camera is activated;
- b. In the 'Devices' tab, select the required Camera from the list and click on the icon (Settings);
- c. In the pop-up window, choose 'Disconnect device';
- d. Wait for around 3 minutes in order for the Camera to disconnect from the current Wi-Fi network;
- e. Disconnect the Camera from the mains;
- f. Move the Camera to another Room/Location and connect it to the mains;
- g. Wait until the Camera is rebooted (It usually takes no more than 2 minutes);
- h. In the User Account, select the Location where you want to move the Camera;
- i. Activate the Camera in the Mobile App according to par. 2.1 'First Installation and Configuration of the Camera' (B-D) of this document.

# 2.7 Using the Camera Speaker

Doc Version: 2.1.0

The User can watch videos captured from the Camera in a real time mode. However, when switching to the video viewing screen, it should be remembered that the Camera speaker is **enabled** by default. To watch video in a mute mode, you should turn off the speaker by clicking on a corresponding icon (4) in the Camera panel.

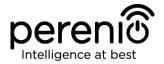

# 2.8 History and Push-Notifications

All notifications and other messages including changes in **Perenio**® device statuses are displayed in the History tab. At the same time, the most important events are shown online in the notification window  $(\ )$  in the User Account. Available types of notifications are as follows:

- Alarms (These are always received like push-notifications on a smartphone, as well as recorded in the notification window and in the History tab in the Mobile Application);
- Important messages (These are recorded in the notification window in the Armed Mode, as well as always recorded in the History tab);
- Standard events (These are recorded in the History tab only).

**Alarms.** The most important messages such as motion detection notifications when in the Armed mode, changes in the Camera Online/Offline status, as well as in cases when there is not enough memory space on the SD Card to keep video recording.

**Important messages.** Notifications of the start and completion of the Camera firmware update process, as well as changes of the Armed/Disarmed mode for the Location.

Standard events. Various news and other information from Perenio IoT.

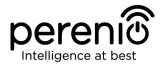

#### 2.9 Upgrading the Camera Firmware

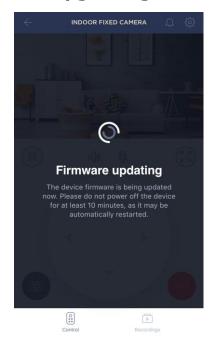

Doc Version: 2.1.0

Perenio IoT strives to constantly improve the quality of its products, so an automatic software (firmware) update can be launched during the first activation of the Camera, as well as during its normal operation.

In this case, the User will see a corresponding notification in the Camera control panel in his/her User Account.

**IMPORTANT!** It is not allowed to disconnect the device from the power source for at least **10 minutes** after the firmware update process is started.

During the firmware update process, it will be impossible to view video stream from the Camera. Also, the device may reboot repeatedly.

The User is allowed to disconnect the device and/or perform reset to factory settings only after receiving an appropriate push-notification to the his/her smartphone that the update process is successfully completed, and after the Camera becomes online (The black screen disappears, and the video stream becomes available again).

**NOTE.** In the event of any power failures during the firmware update process, Camera malfunctions may occur. In this case, you need to contact our Technical Support Service to restore factory settings.

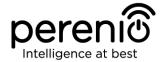

# 3 Maintenance and Repair

**Perenio® PEIFC01** Indoor Fixed Cameras do not require special maintenance in the normal course of operation. However, in order to maintain the proper state and stable operation of the device it is recommended to perform the following actions from time to time:

- Clean the Camera lens and the casing from dirt and dust;
- Examine and adjust the Camera's viewing angle;
- Check for updates of the Perenio Smart Mobile App;
- Check for the power adapter condition and replace it in a timely manner;
- Check for the MicroSD Card condition (if any) and replace it in a timely manner;
- Repair mechanical damages to devices (in Service Centers).

**Perenio**® Indoor Fixed Camera repairs shall be carried out in Service Centers, because its casing will be opened in the case of any element failure.

In the case of warranty repairs or replacement, the User shall provide the Seller with the sales receipt and the purchased device.

For details on the replacement and repairs of **Perenio**® Cameras, please contact your local Company representative or the Tech Support Department at **www.perenio.com** 

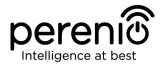

# **4 Warranty Obligations**

The warranty period for basic devices (Cameras) shall be **Twelve (12) months** from the date of sale to the End User.

The warranty period for components and accessories shall be as follows:

• External chargers, cables and other accessories: Six (6) months from the date of sale to the End Customer.

The Warranty Card shall be deemed valid provided that it is correctly and completely filled in by the Seller. Upon the purchase, the Customer shall check that both the Serial Number and the Model name of the device correspond to those indicated in the Warranty Card.

Incomplete or illegible Warranty Card shall be deemed not valid. In this case, it is recommended to contact the Seller and ask for a duly filled in Warranty Card. It shall be also allowed to provide the original of the sales/cashier's receipt or such other documentary evidence of the fact and the date of sale of the device. The date of sale shall be the date indicated on the sales/cashier's receipt or other relevant document. If the date of sale is not possible to be determined, the start of the warranty period shall be the date of manufacture of the device.

The Manufacturer shall guarantee that all materials, components and assemblies of **Perenio**® devices are free from defects under normal operation within the warranty period. The limited warranty shall be applied to the first End Customer of **Perenio**® devices only and cannot be transferred to a subsequent customer.

For warranty replacement, the device must be returned to the Seller along with its receipt. Warranty obligations for **Perenio®** devices shall be provided in the country of their purchase only.

#### WARRANTY SERVICE PROCEDURE

Doc Version: 2.1.0

In the case of any alleged defect or deficiency of the device detected, the Customer shall contact the Authorized Service Center before the warranty period expiration and provide the following:

- 1. The device with an alleged defect or deficiency.
- 2. The Warranty Card filled out in accordance with the applicable legal requirements, or the original of the document confirming the purchase of the device, including clear indication of the name and the address of the Seller, as well as the date when this device was sold.

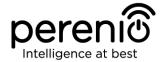

#### LIMITATION OF LIABILITY

**Perenio**® devices SHALL NOT BE SUBJECT TO a free warranty service in the case of identification of at least one of the following damages or defects:

- Any damage caused by force majeure, accidents, and willful or careless acts (omissions) of the Customer or third parties;
- Any damage caused by the impact of other objects including but not limited to exposure to moisture, dampness, extreme temperatures or environmental conditions (or jumps in such conditions), corrosion and oxidation, as well as penetration of food or liquid, and the effects of chemicals, animals, insects and byproducts thereof;
- In the event when the device (accessories and/or components) was unsealed (the seal integrity was violated), modified or repaired by any party other than the Authorized Service Center, including repair works using unauthorized spare parts;
- Any defects or damage caused by improper or unintended use of the device, including operation contrary to available manuals;
- Any defects caused by attempts to connect to incompatible software;
- Any defects caused by natural wear and tear of Products, including bags, casings, batteries or Installation and Operation Manuals;
- In the event when the Serial Number (Name Plates), the date of manufacture or the Model name on the device casing was in any way removed, erased, affected, altered or made illegible;
- In the case of violation of operating procedures and conditions, as well as the device installation instructions described in relevant Manuals;
- Cracks, scratches and other defects caused as a result of transportation and/or operation of the device by the Customer or acts of negligence on their part;
- Mechanical damages that occurred after transferal of the device to the Customer including damage caused by sharp objects, bending, squeezing, falling, etc.;
- Any damage caused by non-conformity with the standards of power supply, telecommunication and cable networks or similar external factors.

THE PRESENT LIMITED WARRANTY IS AN EXCLUSIVE AND THE ONLY PROVIDED GUARANTEE THAT SHALL REPLACE ANY OTHER EXPRESS AND IMPLIED GUARANTEES. THE MANUFACTURER SHALL PROVIDE NO GUARANTEES, WHETHER EXPRESS OR IMPLIED, BEYOND THE DESCRIPTION CONTAINED IN THE PRESENT DOCUMENT, INCLUDING THE IMPLIED WARRANTY OF MERCHANTABILITY AND FITNESS FOR A PARTICULAR PURPOSE. THE CUSTOMER MAY USE DEFECTIVE OR INAPPLICABLE DEVICE AT HIS/HER OWN DISCRETION. THE MANUFACTURER SHALL NOT BE RESPONSIBLE FOR DAMAGE TO OTHER PROPERTY CAUSED BY DEVICE DEFECTS, THE LOSS OF USABILITY OR TIME OR FOR ANY SPECIAL, INCIDENTAL, INDIRECT OR CONSEQUENTIAL DAMAGE OR LOSS INCLUDING BUT NOT LIMITED TO COMMERCIAL

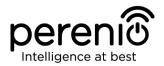

LOSS, LOSS OF PROFITS, LOSS OF CONFIDENTIAL OR OTHER INFORMATION, AS WELL AS DAMAGES CAUSED BY BREAKS IN COMMERCIAL OR PRODUCTION ACTIVITIES DUE TO THE FACT THAT THE DEVICE WAS RECOGNIZED AS FAULTY, DEFECTIVE OR NOT ALLOWED FOR USAGE.

The present limited warranty shall provide the Customer with certain legal rights. The Customer may also have other rights in accordance with the local consumer protection laws that vary from country to country and may not coincide with this limited warranty. For full understanding of the Customer's rights, you shall read local acts.

**NOTE.** The Manufacturer does not produce equipment for *Vital Tasks*. Vital Task Products shall include life support systems, medical equipment, implantation-related medical devices, commercial transportation, nuclear equipment or systems, and any other fields of application where equipment failures may do harm to a humans' health or cause their deaths, as well as result in a property damage.

Doc Version: 2.1.0

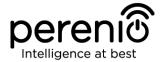

# 5 Storage, Transportation and Disposal of Devices

**Perenio**® Indoor Fixed Cameras may be shipped by any kind of covered vehicles (by rail, or road or in sealed heated airplane compartments, etc.) in accordance with the requirements of current regulatory documents applicable to fragile goods sensitive to moisture.

Similar conditions shall apply to the device storage at the Seller's warehouse.

It is also required to comply with the temperature and humidity conditions of storage and operation specified in the Table of technical specifications of the present Manual.

For disposal of devices and/or batteries, the User shall observe rules of the Directive on Waste Electrical and Electronic Equipment (WEEE) according to which all electric and electronic products, as well as batteries must be disposed of separately at the end of their service life. Such devices and accessories must not be disposed of together with unsorted municipal waste due to their potential to cause harm to the environment.

For the device disposal purposes, it shall be returned to the point of sale or to the local processing center.

For detailed information on recycling of the present device, please contact your waste management company.

**NOTE.** The User must comply with the temperature and humidity conditions of storage and transportation specified in the Table of technical specifications of the present Installation and Operation Manual.

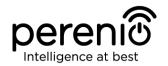

# **6 Other Information**

#### Manufacturer

| Name         | Perenio IoT spol s r.o.                                     |
|--------------|-------------------------------------------------------------|
| Address      | Na Dlouhem 79, Ricany – Jazlovice 251 01, Czech<br>Republic |
| Contact Info | perenio.com, info@perenio.com                               |

# **Manufacturing Plant**

| Name    | Shenzhen NEO Electronics Co., Ltd                                                                               |
|---------|----------------------------------------------------------------------------------------------------|
| Address | 6F, Plant 2, First Gongle Industrial Zone, Tiezai Road,<br>Xixiang Street, Bao'an District Shenzhen City, China |

# **Importing Company**

#### Croatia

| Name    | ASBISc-CR d.o.o.                         |
|---------|------------------------------------------|
| Address | Slavonska avenija 24/6, 10000 Zagreb, RH |

# Czech Republic

| Name    | ASBIS CZ, s.r.o.              |
|---------|-------------------------------|
| Address | Obchodní 103, Čestlice, 25101 |

#### Poland

| Name    | ASBIS POLAND Sp. z o.o.           |  |
|---------|-----------------------------------|--|
| Address | Ul. Szyszkowa 43, 02-285 Warszawa |  |

# **Quality Claims Acceptance and Warranty Service Company**

#### Croatia

| Name    | ASBISc-CR d.o.o.                         |
|---------|------------------------------------------|
| Address | Slavonska avenija 24/6, 10000 Zagreb, RH |

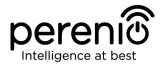

| Czech       | 1100111       | $\sim$ |
|-------------|---------------|--------|
| 1 / 🗗 ( ) 1 | R (21 ) 1 1 1 | 1111   |
| ~~~~        | I VCD UI      | J11 C  |
|             |               |        |

Address

| Name    | ASBIS CZ, s.r.o.              |  |
|---------|-------------------------------|--|
| Address | Obchodní 103, Čestlice, 25101 |  |
|         |                               |  |
| Poland  |                               |  |
| Name    | ASBIS POLAND Sp. z o.o.       |  |

Ul. Szyszkowa 43, 02-285 Warszawa

#### **Info on Certificates and Declarations**

| Certificates          | Certificate of Conformity #POCE18032802GCT as of March 30, 2018; Certificate of Conformity #POCE18032826BCR as of April 2, 2018                                                                                                    |
|-----------------------|----------------------------------------------------------------------------------------------------|
| Declarations, Reports | EMC Test Report #POCE18032813SRE as of March 30, 2018; Radio Test Report #POCE18032866WRF as of March 30, 2018; Health Test Reports #POCE18032865URF as of March 30, 2018; LVD Test Report #POCE18032802HRS as of April 8, 2018; ROHS Test Report #POCE18032826BRR as of April 2, 2018 |

Addresses of Service Centers are available at **perenio.com** in the 'Support' Section.

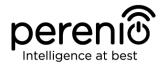

# 7 Troubleshooting

Doc Version: 2.1.0

Table 2 below shows typical errors and problems that may occur in the process of connection and configuration of video surveillance systems.

Table 2 - Typical Errors and Troubleshooting Methods

| Item<br>No | Problem                                                                 | Possible Reasons                                           | Solution                                                                                                    |
|------------|-------------------------------------------------------------------------|------------------------------------------------------------|----------------------------------------------------------------------------------------------------|
| 1          | The Camera does not initialize or incidentally reboots                  | Malfunction of the power adapter or a power supply failure | Replace the power adapter or wait for a stable power supply                                                                                                    |
| 2          | Slow operation of<br>the Camera or video<br>loss                        | Camera and/or<br>Internet connection<br>failure            | Try to reconnect the Camera or wait until the connection to the network is restored                                                                                                    |
| 3          | The Camera is offline<br>(Video is<br>unavailable)                      | Camera and/or<br>Internet connection<br>failure            | Try to reconnect the Camera or wait until the connection to the network is restored                                                                                                    |
| 4          | 'Something went<br>wrong' error during<br>connection to<br>Camera Wi-Fi | Cannot get the<br>Camera IP Address                        | Go to Wi-Fi Settings. While in the list of available Wi-Fi Networks, reset the Camera. After the Camera access point is in the list again, click on it to connect. The 'Internet may be unavailable' message will appear. Go back to the Perenio Smart App and continue connection to Camera step. |

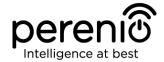

# 8 Glossary

**IR Filter** A filter that blocks infrared waves in the daytime and allows

you to create the correct image from the point of view of a human perception. At nights, the use of an IR Filter is not

required

**Location** General term which means a building or a structure in which

Perenio® Cameras, Control Gateways and/or Sensors are

installed

MicroSD A small-sized electronic memory device that is used for

storage of digital information

**P2P Camera** The IP Camera which (upon connection to the Internet)

automatically sends a request to a remote server. This server then identifies the Camera by its unique ID. To access the Camera and watch the video, the User shall install a special

software developed by the IP Camera Manufacturer

Perenio Smart Software developed by Perenio IoT for remote control of

devices from smartphones

**QR Code** The quick response code which represents a matrix barcode

containing information about the object to which it is linked

**Viewing Angle** The area that falls into the field of viewing of the Camera. The

viewing angle depends on the focal length of the Camera lens

and the image sensor size

**ZigBee** A network protocol designed for secure transmission of data

at low speeds, which is recognized for an extremely low power

consumption